## **การ Update ข้อมูลในตาราง HOSxP**

- **1. สำคัญมาก** ถ้าตารางที่จะจัดการต่อไปนี้ ท่านยังมีความจำเป็นที่จะต้องใช้ดูข้อมูลประวัติต่างๆ ที่ผ่านมา ขอให้ท่านเพิ่มเติมเอง **ไม่สามารถใช้วิธีต่อไปนี้ได้** โปรดปรึกษา Admin ในอำเภอของท่าน
- **2. ถ้าท่านไม่ได้ใช้ข้อมูลในการดูประวัติต่างๆ ที่ผ่านมา** หรือ**เพิ่งเริ่มใช้**ตารางเหล่านี้ในการบันทึกข้อมูล ให้เริ่มทำข้อ 3 ได้เลย
- **3. สำรองข้อมูล**
- 4. เปิด Windows Explorer ไปที่ Folder ที่เก็บ HOSxP PCU
- 5. เปิด Folder ที่ชื่อ Dataset
- 6. เอา Files ovst\_community\_service\_type.cds ใหม่ที่ Download ไปใส่ใน Folder ที่ชื่อ Dataset ทับของเดิมไปเลย อย่าลืม check วดป. Files ด้วยนะ ว่าเอาอันใหม่ไปทับอันเก่า
- 7. ต้องทำ ไม่งั้นในการ Upgrade Structure มันจะเอาข้อมูลเก่าใน Folder Dataset ทั้งหมดกลับมา
- 8. เปิด HOSxP PCU
- 9. ไปที่ Tools >> SQL Query
- 10. Open Table เลือก ovst\_community\_service\_type >> Run

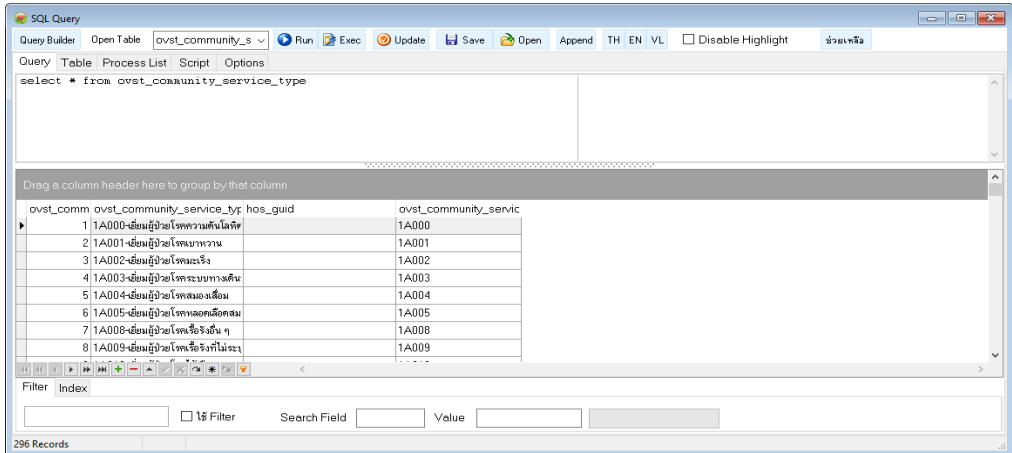

11. ลบข้อมูลเดิมทั้งหมด โดยแก้ไขข้อความในช่อง Query จากคำว่า

select \* from ovst\_community\_service\_type ให้เป็น

delete from ovst community service type

- 12. กด Exec >> Confirm กด Yes
- 13. แก้ไขข้อความในช่อง Query ให้เป็น select \* from ovst community service type >> Run
- 14. กด Open

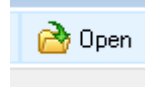

- 15. Browse ไปหา files ชื่อ ovst\_community\_service\_type.cds ที่ Download ไว้
- 16. กด Append

Append

17. เป็นอันเสร็จ